# **BayoLinkS version9.1への移行ガイド**

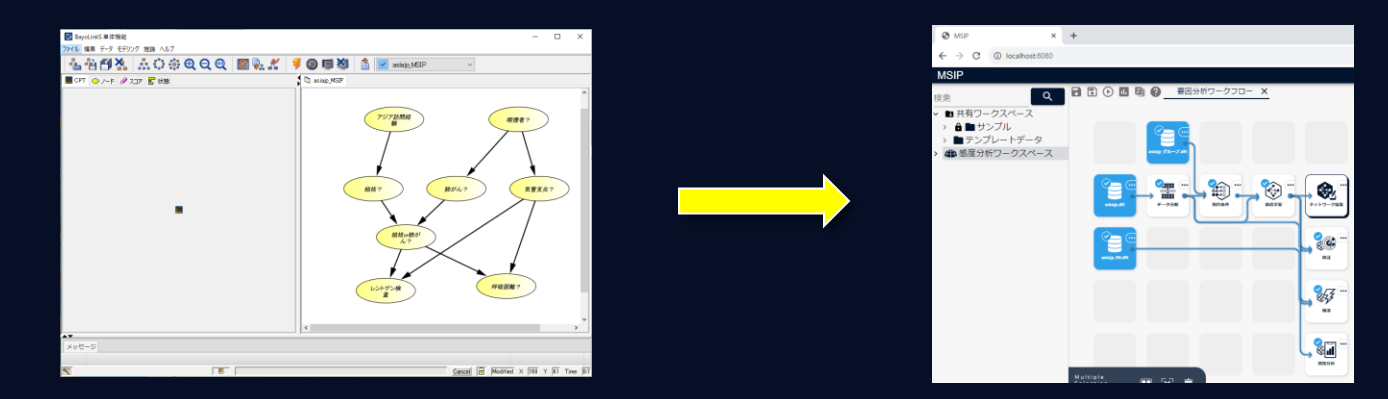

### ※ **BayoLinkS単体機能は2024年3月末をもちまして保守サポートを終了します**

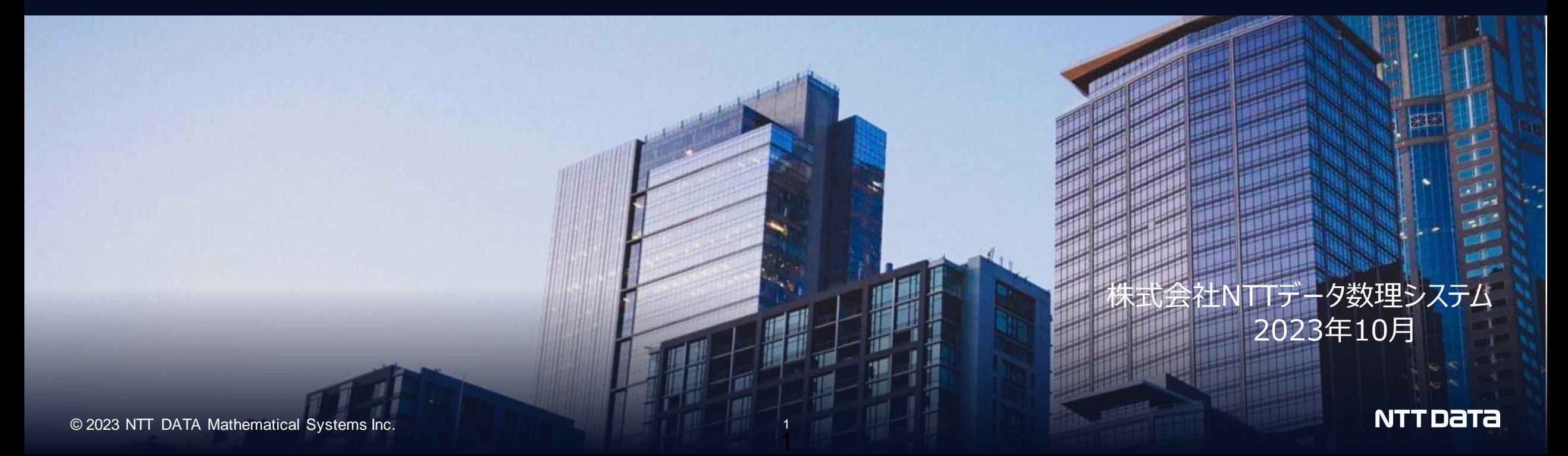

### **本文書では、以下のBayoLinkS単体機能で得られた結果に対して、MSIPで以下の操作 を行う方法をご紹介します。**

- 1. BayoLinkS[単体機能で作成したモデルを](#page-4-0)MSIPへ移行する
- 2. MSIP[で確率推論やモデルの編集を行う](#page-9-0)
- 3. MSIP[で構造学習を行う](#page-13-0)
- 4. MSIPで各種分析を行う (<u>[検証・](#page-15-0)感度分析[・推論](#page-17-0)</u>)
- 5. [インプット設定](#page-18-0)

### **【MSIPとは】**

MSIP は当社のソフトウェアを動かす、データ分析用の基盤です。 BayoLinkS はMSIP の上で動作します。BayoLinkS には MSIP のライセンスが含まれます。

**[https://www.msi.co.jp/solution/faq\\_msip.html](https://www.msi.co.jp/solution/faq_msip.html)**

### **【BayoLinkS 単体機能とは】**

BayoLinkS 単体機能 はベイジアンネットワークのモデル構造を画面上に表示し、モデルの分析や 学習データからベイジアンネッ トワークを構築し、確率推論により様々な知見を得ることが可能なソフトウェアです。

version 9.1(2023年3月リリース)よりBayoLinkS(単体機能)のほとんどの機能がMSIPのアイコンとして実装され、より使いやす くなりました。

# **本ドキュメントを参照するとともにMSIPおよびBayoLinkSのチュートリアルを一通り 実施することをお勧めします。**

### 【チュートリアルについて】 チュートリアルは MSIP および BayoLinkS のマニュアルにそれぞれ含まれます。

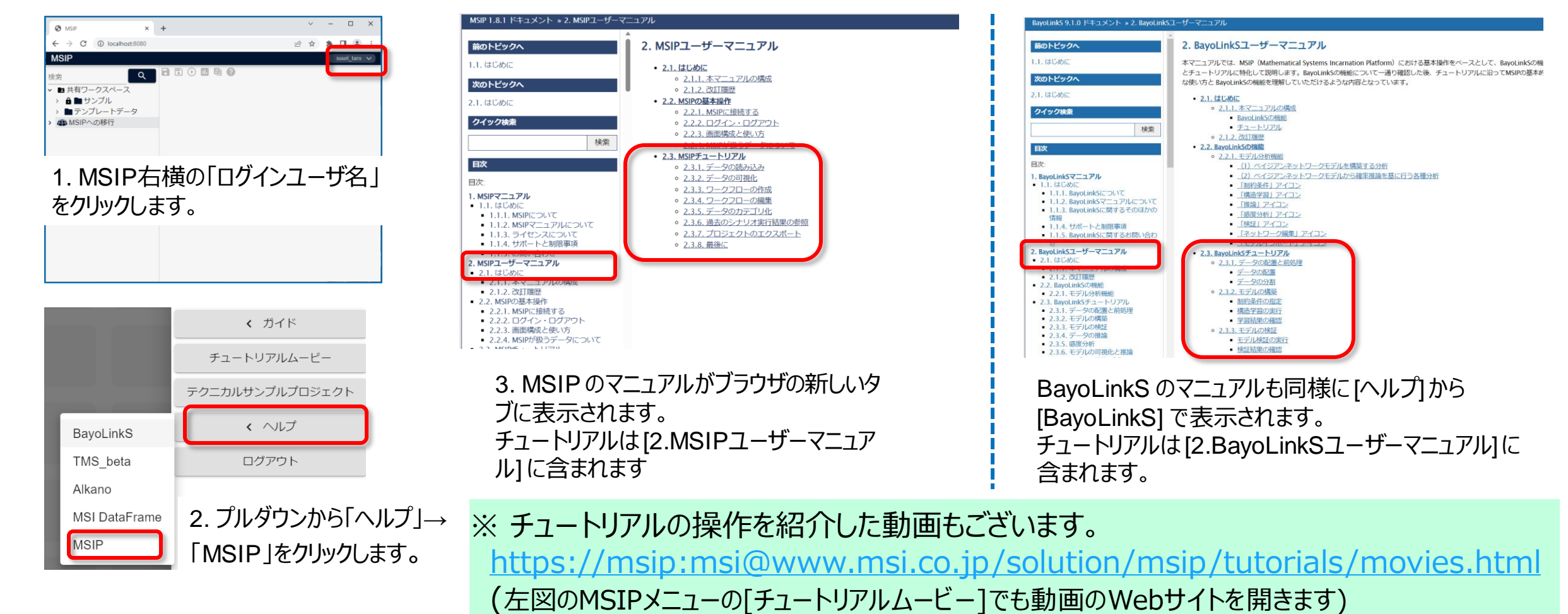

NTT Data

# **BayoLinkS単体機能で作成したモデルを移行し、推論するには**

これまでBayoLinkSを構築したベイジアンネットワークを移行し、推論を行うには、まず最初に「1. BayoLinkS単体機能で作成 したモデルをMSIPへ移行する」と「2. MSIPで確率推論やモデルの編集を行う」をお読みください。

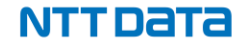

# <span id="page-4-0"></span>**1.BayoLinkS単体機能で作成したモデルをMSIPへ移行する**

BayoLinkS単体機能で作成したベイジアンネットワークモデルは、bifファイル形式でエクスポートし、MSIPで読み込ん だ(アップロード)後にモデルのネットワーク図を表示することが可能です。

ここでは、以下のモデルについて、モデルファイルをエクスポートして、MSIPへ移行します。

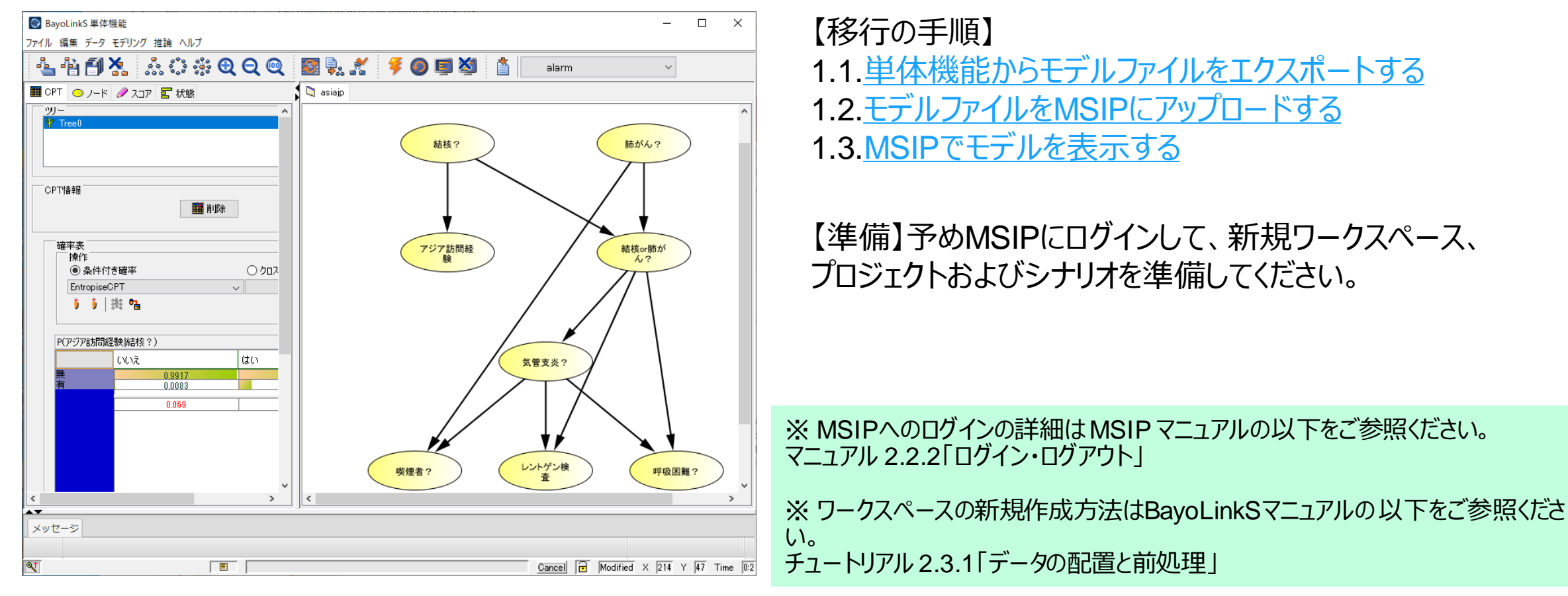

### BayoLinkS単体機能を起動した画面

NTT DATA

# <span id="page-5-0"></span>**1.1. 単体機能からモデルファイルをエクスポートする**

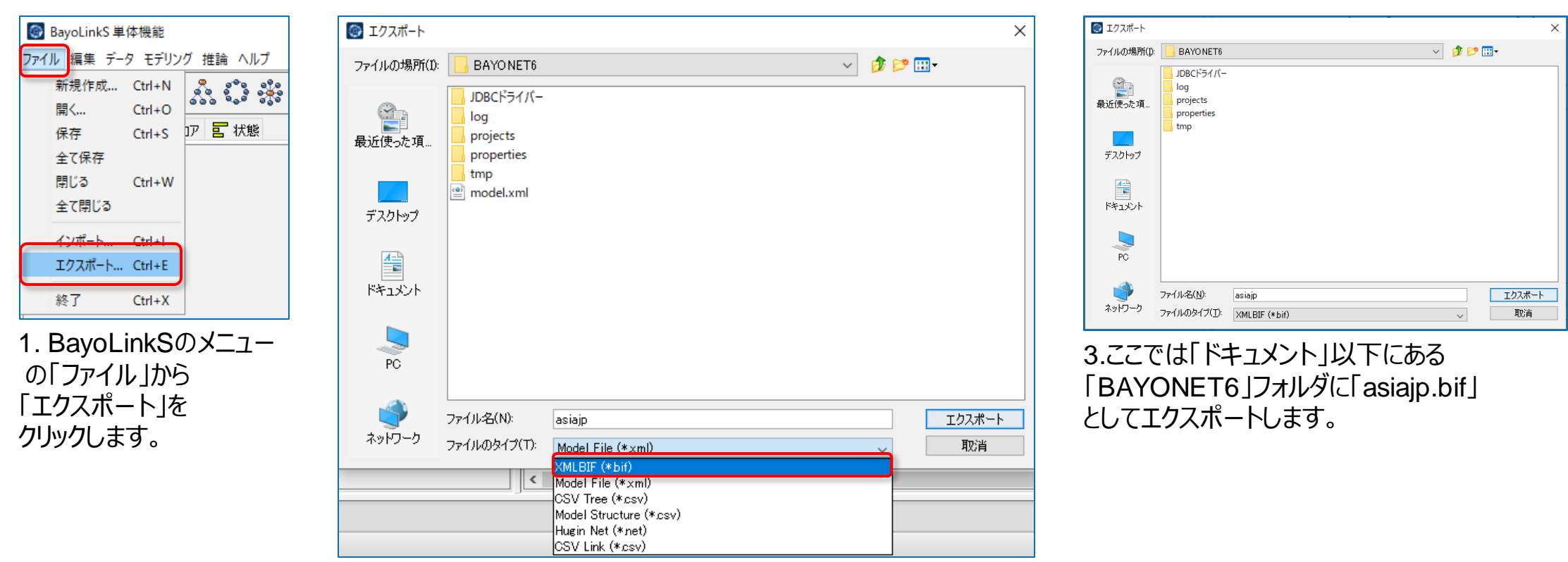

2.エクスポート画面の「ファイルタイプ」には 「**XNLBIF(\*.bif)**」を指定してください。

### ※ これらは単体機能の画面です。

# <span id="page-6-0"></span>**1.2. モデルファイルをMSIPへアップロードする**

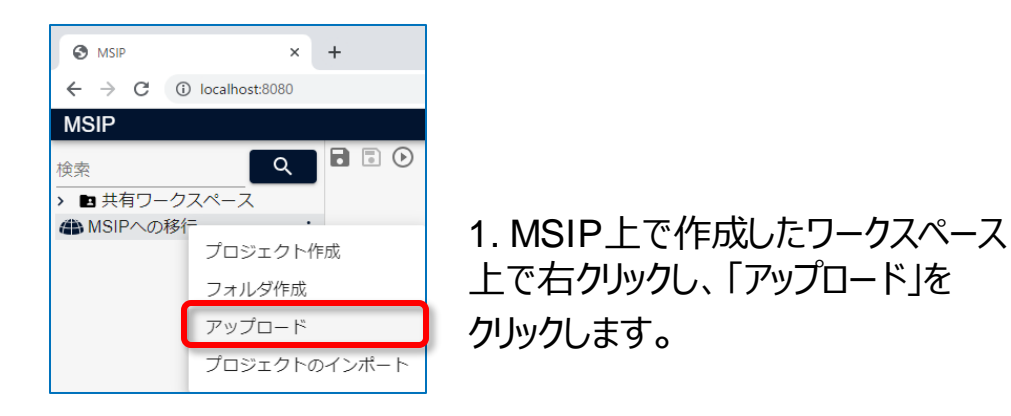

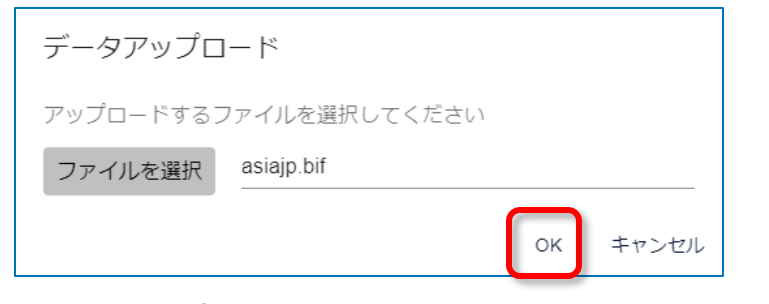

3. 「データアップロード」の確認画面が表示される ので、「OK」をクリックしてください。

### ※ これらはMSIPの画面です。 | この この この おアップロードされました。

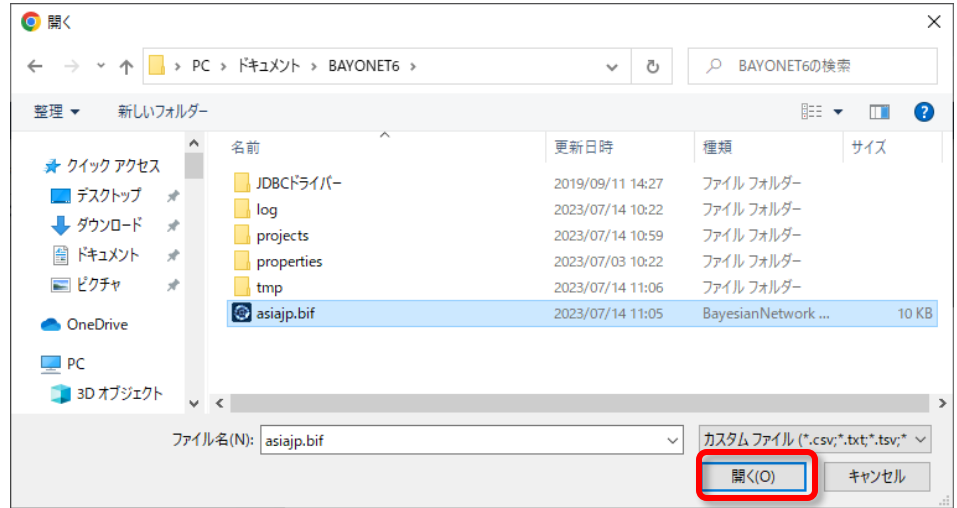

2. 保存した「asiajp.bif」を選択し、「開く」をクリック してください。

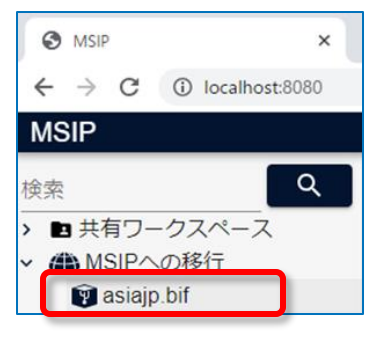

4.ワークスペースに「asijajp.bif」

#### © 2023 NTT DATA Mathematical Systems Inc. 7

# <span id="page-7-0"></span>**1.3. MSIPでネットワークを表示する(1)**

| <b>MSIP</b><br>ො                                                                                                    | $\times$              |               |               |
|----------------------------------------------------------------------------------------------------|-----------------------|---------------|---------------|
| C                                                                                                    | localhost:8080<br>(i) |               |               |
| <b>MSIP</b>                                                                                                    |                       |               |               |
| 検索                                                                                                    | Q                     | <b>REOLUO</b> | *要因分析ワークフロー × |
| ■ 共有ワークスペース<br>$\mathbf{\mathbf{z}}$<br>● MSIPへの移行<br>$\checkmark$<br>asiajp.bif<br>▽ ▶ 要因分析プロジェクト<br>asiajp.bif<br>■ 要因分析ワークフロー |                       |               |               |

1.「asiajp.bif」をシナリオへドラッグ&ドロップします。 2. データアイコン「ajiajp.bif」の「・・・」メニューから「+」をクリッ

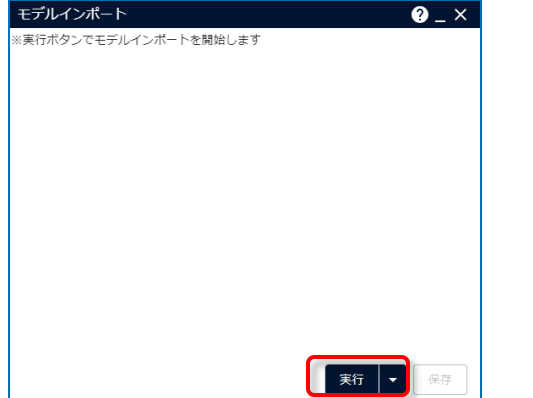

3.ダブルクリックにて「モデルインポート」 アイコンを起動し「実行」ボタンをクリック します。

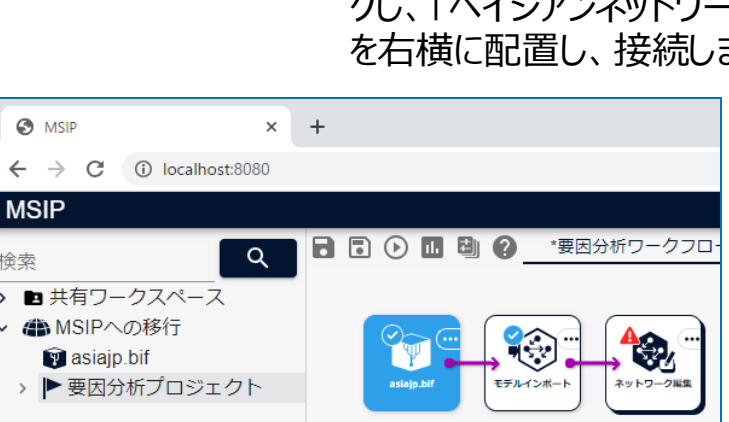

**O** MSIP

 $\leftarrow$   $\rightarrow$  C (i) localhost:8080

4.「モデルインポート」アイコンの「・・・」メニューから 「+」をクリックし、「ベイジアンネットワーク」から 「ネットワーク編集」アイコンを右横に配置し、 接続します。

**MSIP** 日日⊙ □ 日 ? \*野因  $Q$ 検索 ■ 共有ワークスペース ▲ MSIPへの移行  $\odot$ **Pasiaip** bif > ▶ 要因分析プロジェクト モデルインボー

 $\times$  +

クし、「ベイジアンネットワーク」から「モデルインポート」アイコン を右横に配置し、接続します。

※ これらはMSIPの画面です。

※ 「モデルインポート」の詳細はBayoLinkS マニュアルの 以下をご参照ください。 ユーザーリファレンス3.7 「モデルインポート」

NTT DATA

# **1.3. MSIPでネットワークを表示する(2)**

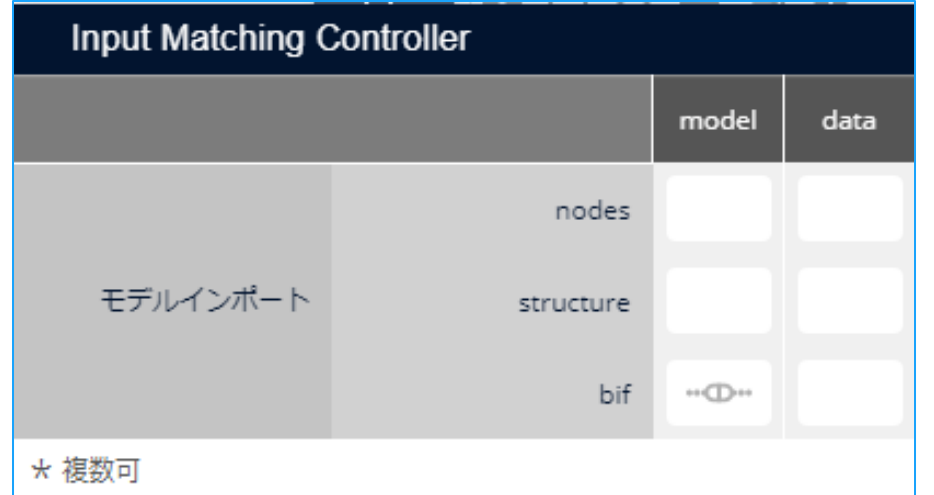

5. 「ネットワーク編集」アイコンの 「Input Matching Controller」から 「model」には「bif」を選択します。 今回の場合は学習データが存在しないため、「data」には 空欄のままにしてください。 なお、「data」が空欄の場合、「CPT更新」や「スコア計算」 「循環回避」は実行できません。 6.「ネットワーク編集」アイコンをダブルクリックして起動する

※ 「Input Matching Controller」の設定については、 インプリングのかります。 「BayoLinkS」のチュートリアル 2.3.1の「インプット設定」 を参照してください

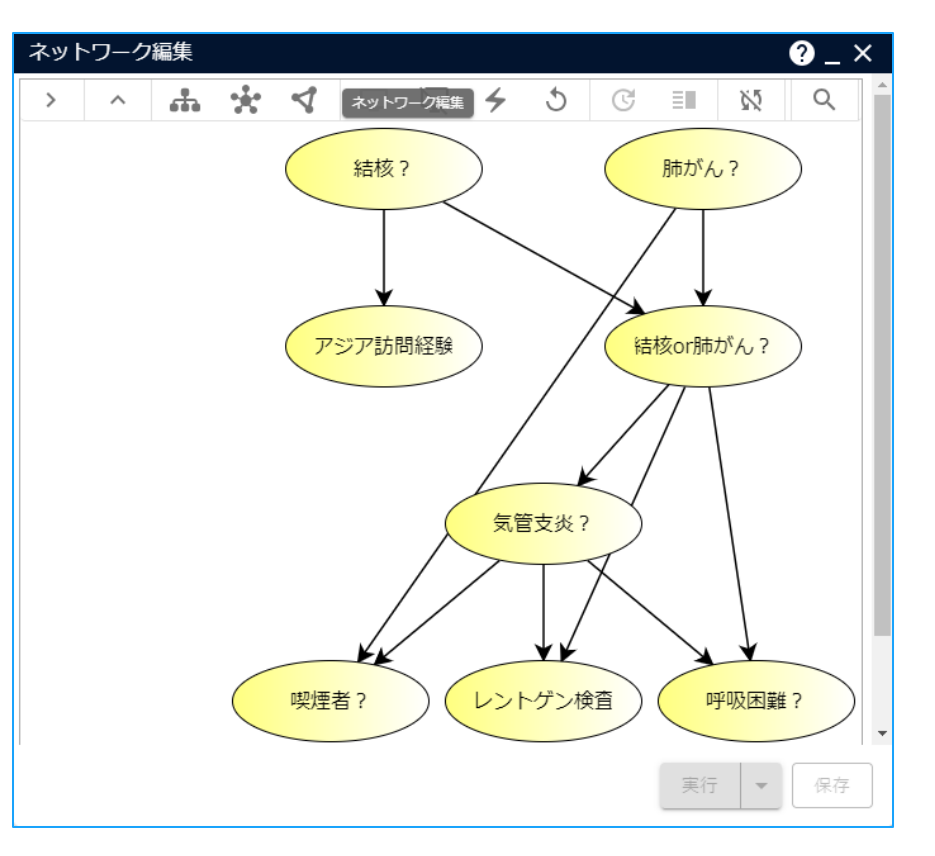

と、MSIPにインポートされ、ネットワーク表示可能なこと

NTT DATA

### <span id="page-9-0"></span>**2. MSIPで確率推論やモデルの編集を行う**

MSIP の **[ネットワーク編集アイコン]** は、MSIP上で構造学習アイコンで構築したモデルや単体機能で作成したモデルを 可視化します。ネットワーク編集アイコンでは**推論モニターによる確率推論**、**ネットワーク構造の編集**など、モデルに対する 様々な操作が可能です。

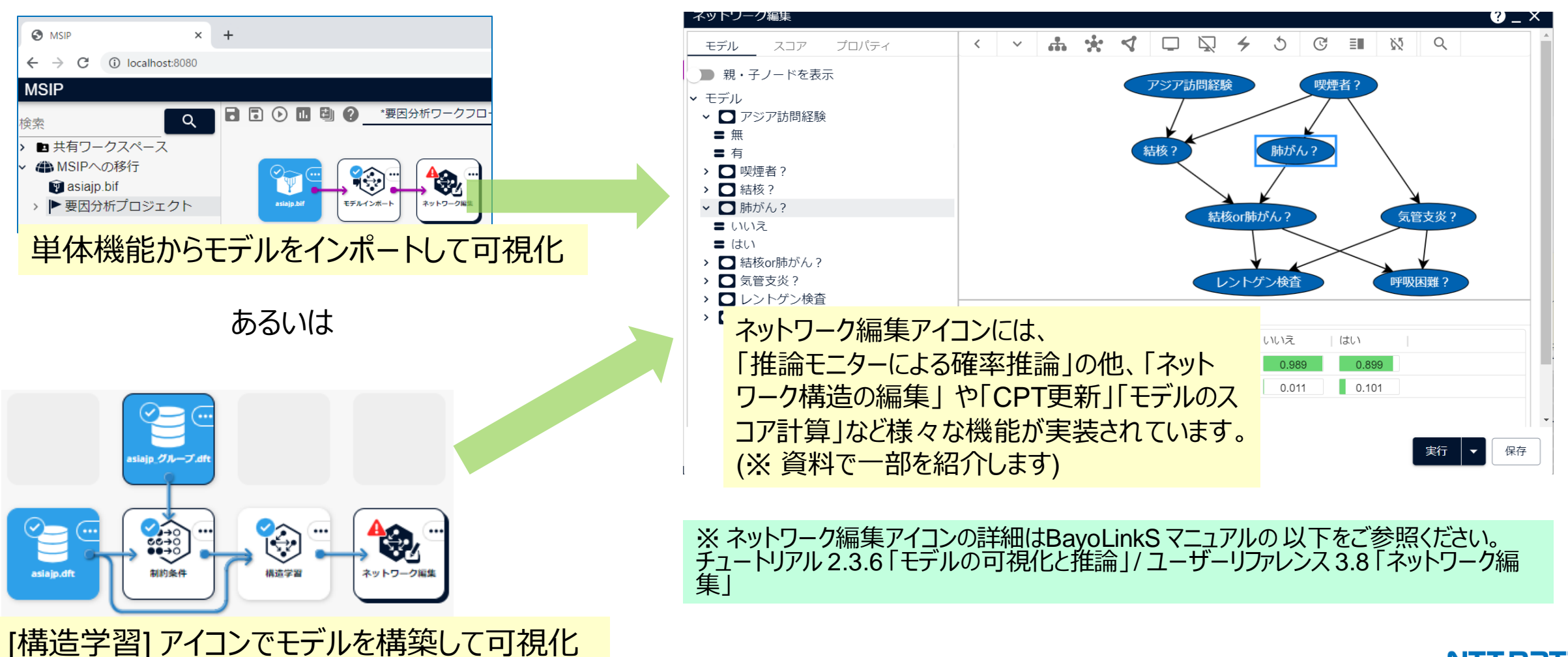

![](_page_10_Figure_0.jpeg)

![](_page_10_Figure_1.jpeg)

ハードエビデンス(Simple Modeに相当)では「事後確率」上でダブルクリック し、エビデンスを設定します。

※ 推論モニターの詳細はBayoLinkS マニュアルの 以下をご参照ください。 チュートリアル 2.3.6「モデルの可視化と推論」 / ユーザーリファレンス 3.8.6「推論機能」 ソフトエビデンス(Advanced Modeに相当)では「事後確率」 上でダブルクリックの後、直接エビデンスを入力します。

MSIPでも単体機能と同様に推論モニターを表示して、事前確

![](_page_11_Picture_0.jpeg)

- BayoLinkS単体機能からのベイジアンネットワークモデルの移行方法
- 移行したモデルから推論を行う方法

の説明は終了です。ここからは、MSIP上で実行する検証や感度分析、構造学習等の方法を説明します。詳細はマニュアルや チュートリアルをご覧ください。

![](_page_11_Picture_5.jpeg)

# **2.2 ネットワーク構造の編集とCPT更新**

CPT更新は 学習データで 各ノードのCPTを再計算し更新する機能です。 モデルのリンクの向きを変更したり、新しいリンクを追加した際は ノードのCPTの更新が必要です。

![](_page_12_Figure_2.jpeg)

[INFO]ノードの制約条件を設定します

![](_page_13_Figure_1.jpeg)

<span id="page-13-0"></span>**3. MSIPで構造学習を行う**

### MSIPでは 構造の制約(親子関係)は **[制約条件]アイコン**で条 件を作成し、学習は**[構造学習] アイコン**で実行します。

![](_page_13_Figure_3.jpeg)

© 2023 NTT DATA Mathematical Systems Inc. 14

# **3.1.制約条件の設定 (グループ設定)**

単体機能のグループ設定は「構造学習ウィザード」内で行っていますが、MSIPではグループデータは外部で作成したものを アップロードして「制約条件」アイコンの入力データとします。

![](_page_14_Figure_2.jpeg)

NTT DATA

# <span id="page-15-0"></span>**4. MSIPで各種分析を行う (検証)**

![](_page_15_Figure_1.jpeg)

#### © 2023 NTT DATA Mathematical Systems Inc. 16

# **4. MSIPで各種分析を行う (感度分析)**

![](_page_16_Picture_87.jpeg)

MSIPでは構造学習の結果のモデルやインポートアイコンで外部 からインポートしたモデルに対して感度分析が可能です。

![](_page_16_Picture_3.jpeg)

感度分析における目的 変数と説明変数を選択

します。

![](_page_16_Picture_88.jpeg)

![](_page_16_Picture_89.jpeg)

### ※ 各アイコンの詳細はBayoLinkS マニュアルの 以下をご参照ください。 チュートリアル 2.3.5 「感度分析」 / ユーザーリファレンス. 3.5 「感度分析」

# <span id="page-17-0"></span>**4. MSIPで各種分析を行う (推論)**

「推論」アイコンでは、構造学習などで得られたモデルを使って確率推論を実行します。確率推論のためのエビデンスはテーブル データで与えます。単体機能やネットワーク編集アイコンの推論モニターとは異なり、様々なエビデンスのパターンに対する推論 を一度にまとめて実行できます。

![](_page_17_Figure_2.jpeg)

© 2023 NTT DATA Mathematical Systems Inc. 18

### <span id="page-18-0"></span>**5.インプット設定一覧**

![](_page_18_Picture_249.jpeg)

**構造学習 (入力データ)**

学習データ

![](_page_18_Picture_250.jpeg)

モデルには「bif」を指定します (デフォルトのまま)。 CPT更新 を行わない場合は学習データ

を省略できます。

![](_page_18_Picture_251.jpeg)

モデルには「bif」を指定し ます(デフォルトのまま) 。 検証データは学習データ と(列数、列型、列名が) 同一の形式でなければい けません。

![](_page_18_Picture_252.jpeg)

モデルには「bif」を指定し ます。ノードデータには 「node」を指定します。 いずれもデフォルトのまま で問題ありません。

学習データは通常CSV 形式のファイルをMSIPに アップロードしたデータです。

制約条件データ (省略可)

※ 学習データの詳細は BayoLinkS マニュアルの 以 下をご参照ください。ユーザー リファレンス 3.1 「学習データ」

![](_page_18_Picture_253.jpeg)

モデルには「bif」を指定し ます(デフォルトのまま) 。 ノードデータには「node」 を指定します。 推論データは学習データ と同一の形式でなければ いけません。

### **5.1 制約条件のインプット設定例**

「制約条件」アイコンを例にインプット設定を説明します。

![](_page_19_Picture_76.jpeg)

### **5.2. 学習アイコンのインプット設定**

「構造学習」アイコンを例にインプット設定を説明します。

![](_page_20_Figure_2.jpeg)

![](_page_20_Figure_3.jpeg)

tableには「training」(データ分割アイ コンによって作成された学習データ)、 constraintには「result」をクリックし、 「×」ボタンをクリックして終了します。

※ 構造学習アイコンのインプット設 定についてはチュートリアルの2.3.1 「インプット設定を行う」をご参照く ださい。

© 2023 NTT DATA Mathematical Systems Inc. 21

# **5.3. 検証アイコンのインプット設定例**

### 「検証」アイコンを例にインプット設定を説明します。

![](_page_21_Figure_2.jpeg)

![](_page_21_Picture_3.jpeg)

赤枠で囲われた図形を クリックします。

![](_page_21_Picture_97.jpeg)

### 「Input Matching Controller」が表示されます。

### 「検証」アイコンの「・・・」をクリックします。

![](_page_21_Picture_98.jpeg)

tableには「validation」(データ分割 アイコンによって作成された学習デー タ)、「×」ボタンをクリックして終了しま す。

※ 検証アイコンのインプット設定については チュートリアルの2.3.3「モデルの検証」 の「イ ンプット設定を行う」をご参照ください。

# **5.4. 推論アイコンのインプット設定例**

### 「推論」アイコンを例にインプット設定を説明します。

![](_page_22_Figure_2.jpeg)

![](_page_22_Picture_3.jpeg)

赤枠で囲われた図形を クリックします。

### 「推論」アイコンの「・・・」をクリックします。

![](_page_22_Figure_6.jpeg)

### 「Input Matching Controller」が表示されます。

![](_page_22_Figure_8.jpeg)

tableには「data」(asiajp\_fill.dft)、 nodeには「node」をクリックした後に 「×」ボタンをクリックして終了します。

※ 推論アイコンのインプット設定については チュートリアルの2.3.4「データの推論」の「イン プット設定を行う」をご参照ください。

# **5.5. 感度分析のインプット設定例**

「感度分析」アイコンを例にインプット設定を説明します。

![](_page_23_Picture_2.jpeg)

「Input Matching Controller」が表示されます。 今回はデフォルトのままで問題ありません。 「×」マークをクリックして終了してください。

bif

 $\cdots \bigoplus \cdots$ 

※ 感度分析のインプット設定につ いてはチュートリアルの2.3.5「感度 分析」の 「インプット設定を行う」を ご参照ください。

# **5.6. ネットワーク編集アイコンのインプット設定例**

「ネットワーク編集」アイコンを例にインプット設定を説明します。

result

cpt

bif

 $\cdots \bigoplus \cdots$ 

![](_page_24_Figure_2.jpeg)

© 2023 NTT DATA Mathematical Systems Inc. 25

構造学習

ください。

の2.3.6「モデルの可視化と推 の 「インプット設定を行う」をご参照

dataには「node」をクリックし、空欄に

「×」ボタンをクリックして終了します。

します。

### **技術サポート窓口**

年間保守ご契約をいただいているお客様は、BayoLinkSの技術サポートをご利用いただけます。

[bayolink-support@ml.msi.co.jp](mailto:bayolink-support@ml.msi.co.jp) までお問い合わせください(恐れ入りますが、お電話でのサポートに対応しておりません)。

![](_page_25_Picture_4.jpeg)

# NTTDEE